# <span id="page-0-0"></span>**legrand**

### 87045 LIMOGES Cedex

Téléphone : (+33) 05 55 06 87 87 - Télécopie : (+33) 05 55 06 88 88

### **Module de communication IP**

#### **Référence(s) : 0 035 43**

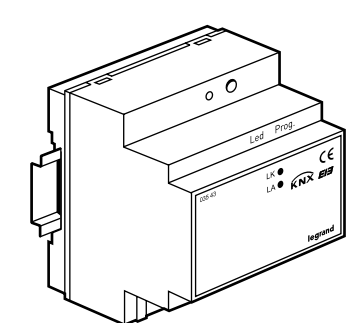

#### **SOMMAIRE**

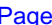

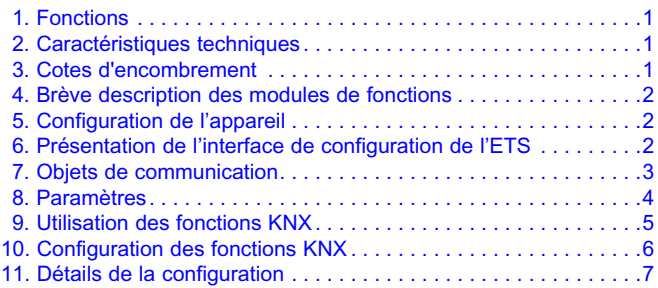

12. Rétablissement de la configuration usine .....................10

#### **1. FONCTIONS**

Le module de communication IP est une passerelle KNX/IP dotée d'un serveur Web intégré permettant la commande et le pilotage de systèmes KNX. Cette interface est utilisable sur n'importe quel navigateur Web standard installé sur un PC ou un périphérique mobile (PDA, téléphone mobile, etc.).

En plus d'un serveur Web, l'interface est dotée d'une connexion KNX/IP et d'une connexion à un serveur d'objets pouvant être utilisée en parallèle.

Un certain nombre d'applications différentes devient alors possible :

- visualisation claire et synthétique de 40 fonctions max. grâce au serveur Web intégré ;
- mise en service, configuration et diagnostic des installations KNX via Ethernet avec ETS
- Connexion à tous les logiciels basés sur KNX/IP de l'installation KNX Legrand

#### **2. CARACTÉRISTIQUES TECHNIQUES**

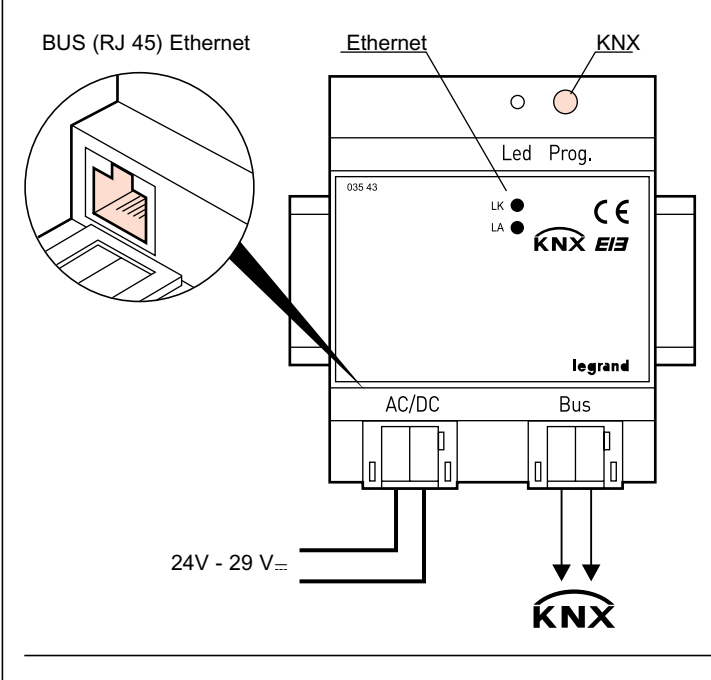

#### **2. CARACTÉRISTIQUES TECHNIQUE** *(suite)*

Tension du bus : via le BUS KNX Tension de fonctionnement : fournie par une alimentation en très basse tension de sécurité (TBTS), tension nominale de 27 V=/~ plage de tensions d'entrée admissibles 24 à 29 V-/~

Alimentation :

- 27 V~ fournie par l'alimentation réf. 0 035 67

#### Connexions :

- ligne BUS KNX : bloc de connexion de bus sans vis (rouge-noir) fil de Ø 0,6 à 0,8 mm de type monoconducteur dénuder sur environ 5 mm
- réseau Ethernet / IP : Prise RJ-45
- alimentation auxiliaire : borne très basse tension sans vis (jaune-blanc) Ø 0,6 ... fil de Ø 0,8 mm de type monoconducteur dénuder sur environ 8 mm

Appareil monté sur rail DIN

Température d'utilisation : 0°C à +45°C Température de stockage : -25°C à +70°C Poids : 150 g Tenue aux chocs : IK04 Pénétration des corps solides et liquides : IP20

#### **3. COTES D'ENCOMBREMENT**

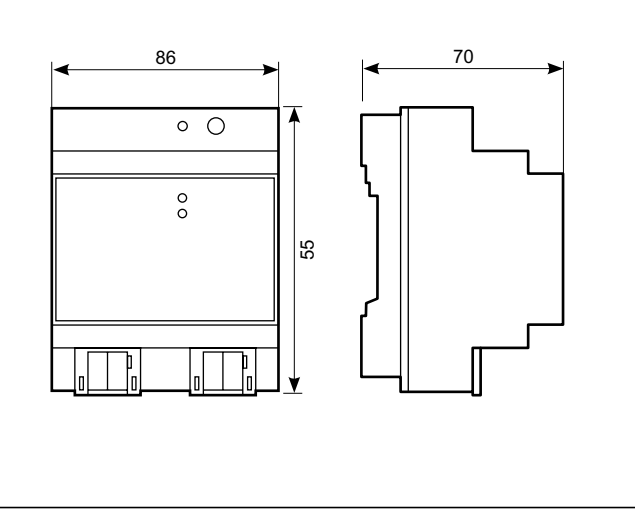

### <span id="page-1-0"></span>**4. BRÈVE DESCRIPTION DES MODULES DE FONCTIONS**

#### **Visualisation en ligne**

Le module de communication IP est dotée d'un serveur Web intégré. Ce serveur permet de contrôler et de surveiller toute installation KNX connectée par l'intermédiaire d'un navigateur standard, depuis un PC ou un périphérique mobile (téléphone mobile, PDA, etc.). Il est possible d'afficher jusqu'à 40 fonctions KNX sur les pages d'exploitation. Jusqu'à 80 objets de communication sont disponibles pour les fonctions. Les fonctions sont clairement affichées sur 5 pages maximum. Les objets de communication sont définis et assignés aux adresses de groupe de la manière habituelle, par l'intermédiaire du logiciel ETS. Une page Web de configuration permet de modifier l'affichage.

#### **Connexion KNX/IP**

Les logiciels clients tels qu'ETS basés sur le protocole de connexion KNX/IP peuvent se connecter à l'interface. Les installations KNX peuvent ainsi être facilement mises en service et configurées via un réseau IP.

#### **5. CONFIGURATION DE L'APPAREIL**

L'appareil est configuré à l'aide du logiciel ETS où sont définis les types de données des 40 fonctions disponibles ainsi que les paramètres réseau pour la communication avec le réseau IP connecté. Tous les paramètres d'agencement et de conception sont réglés directement sur l'appareil par l'intermédiaire d'un navigateur.

Les fonctions suivantes sont disponibles pour les paramètres d'ETS :

- Non assigné
- Commutation avec indicateur d'état
- Commutation sans indicateur d'état
- Indicateur d'état 1 bit
- Présence
- Variation
- Volet
- Valeur relative (0 à 100 %)
- Valeur 1 octet (0...255)
- Nombre réel 2 octets (EIS 5)
- Nombre réel 4 octets (EIS 9)
- Compteur 2 octets (EIS 10)
- Compteur 4 octets (EIS 11)
- Appel/programmation de scène 1 bit
- Appel/programmation de scène 8 bits

#### **6. PRÉSENTATION DE L'INTERFACE DE CONFIGURATION ETS**

Un nom spécifique est attribué à l'appareil sur la page "Paramètres généraux" de l'interface de configuration ETS. Il est également possible d'y saisir d'autres informations générales concernant l'appareil.

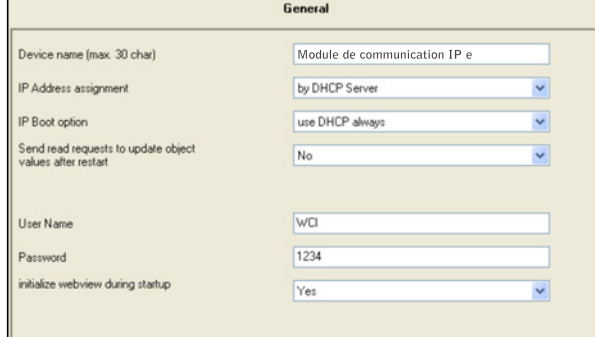

Il est notamment possible d'y indiquer le type d'identification et la manière dont l'adresse IP est assignée.

Par défaut, l'adresse IP est obtenue auprès d'un serveur DHCP. Si cette option est désactivée, l'appareil est initialisé avec une adresse IP et un masque de sous-réseau configurés. Dans ce cas, il est également possible d'utiliser une passerelle ou un routeur standard, ce qui permet de communiquer avec d'autres utilisateurs sur Internet ou sur un réseau différent.

Si l'appareil est utilisé comme serveur de visualisation, nous recommandons d'utiliser une adresse IP fixe afin de toujours pouvoir accéder à la passerelle par l'intermédiaire de cette adresse.

Il est possible de configurer un nom d'utilisateur et un mot de passe pour prévenir tout accès non autorisé aux pages Web.

L'utilisateur peut décider, à l'aide d'un paramètre supplémentaire, si les paramètres qu'il a directement définis sur les pages Web doivent être réinitialisés ou conservés.

Si une adresse IP fixe est utilisée pour l'assignation d'adresse, l'adresse, le masque de sous-réseau IP et la passerelle IP standard peuvent être réglés sur les pages IP Config1 et IP Config2.

Les quatre octets de chaque paramètre s'affichent individuellement. La valeur de chaque octet est comprise entre 0 et 255.

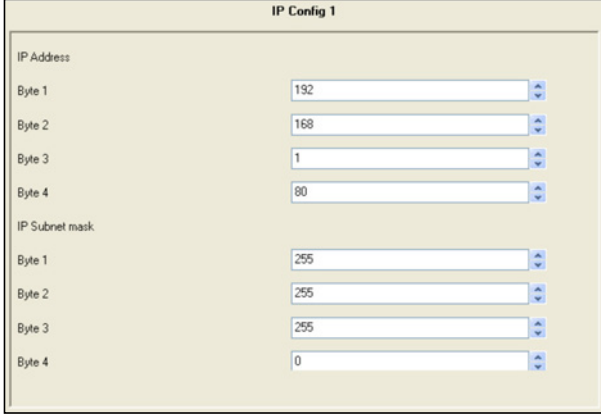

En cas d'assignation d'adresse manuelle, la passerelle IP standard peut être réglée sur la page IP Config2. La passerelle standard est utilisée pour transmettre des télégrammes IP adressés à un PC situé en dehors du réseau local.

#### <span id="page-2-0"></span>**6. PRÉSENTATION DE L'INTERFACE DE CONFIGURATION ETS** *(suite)*

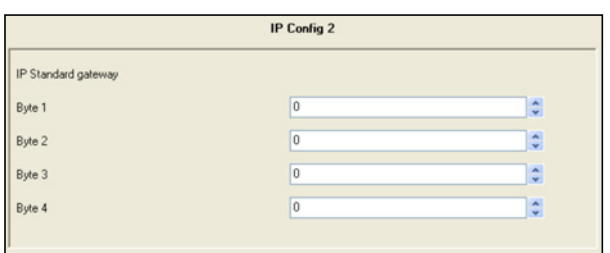

Utilisez la page Détails pour définir les délais d'attente de communication.

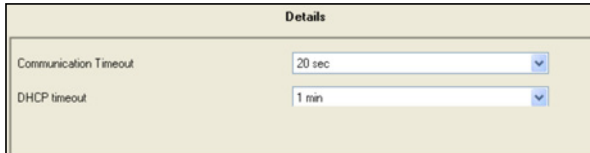

Les réglages par défaut ne doivent être modifiés que sur demande express de l'administrateur réseau.

Utilisez les quatre pages de configuration des fonctions pour sélectionner les types de fonctions requises.

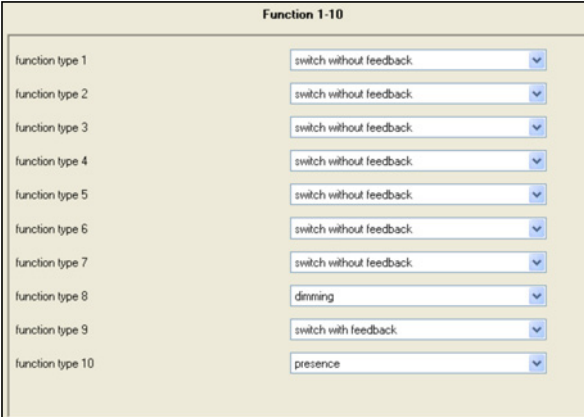

Les types de fonctions sont sélectionnés au moyen d'un menu déroulant.

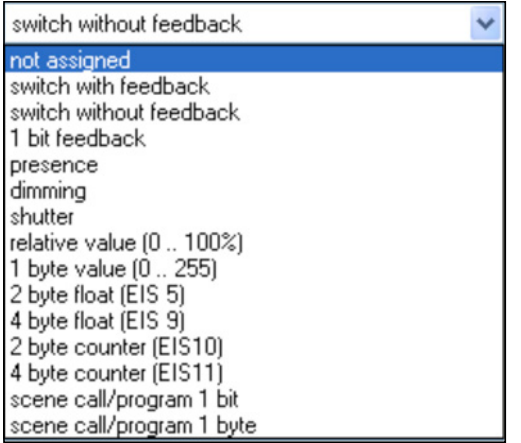

Les 40 fonctions disponibles offrent jusqu'à 80 objets de communication pour la connexion aux groupes d'adresses. Par exemple, la fonction utilisateur "shutter (Stores/Lamelles)" offre 2 objets de communication selon la définition EIS.

#### **7. OBJETS DE COMMUNICATION**

83 adresses de groupe peuvent être assignées aux 80 objets de communication via 83 associations.

Il est possible de sélectionner les objets de communication suivants

#### **5.1 Types de fonctions possibles Fonction 1 - 40**

La fonction et son type sont définis dans la configuration ETS

\* Les numéros d'objet pour les périphériques raccordés sont attribués de façon dynamique lors de la création du projet

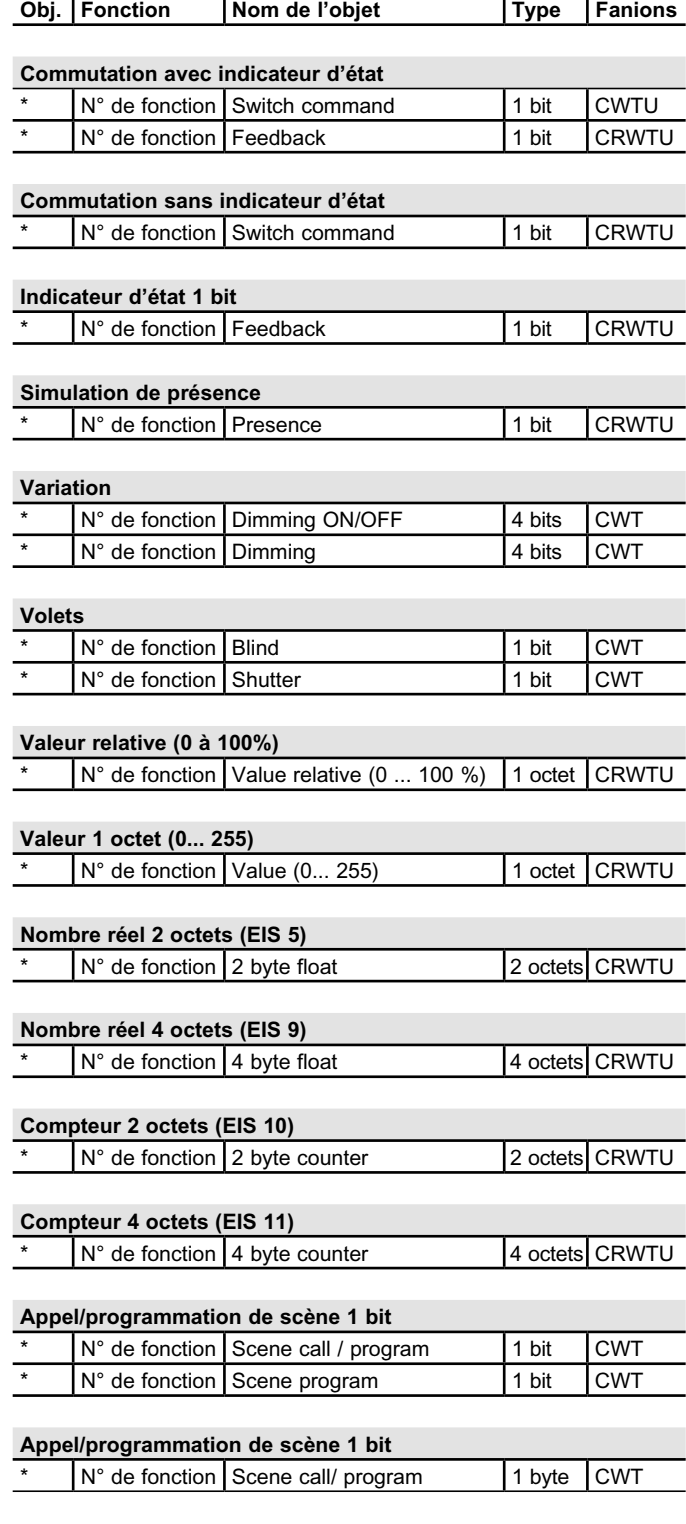

Fiche technique : S000064591FR-2 Mise à jour le : 27/01/2014 Créée le : 13/06/2012  $\blacksquare$  legrand

#### <span id="page-3-0"></span>**7. OBJETS DE COMMUNICATION** *(suite)*

#### Aperçu :

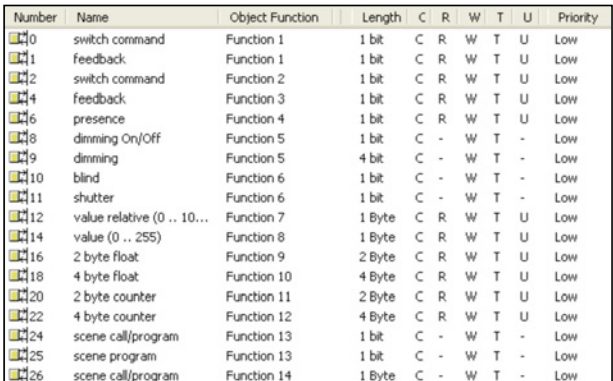

#### **8. PARAMÈTRES**

Les paramètres suivants sont disponibles dans l'application

#### **8.1 Page de paramètre**

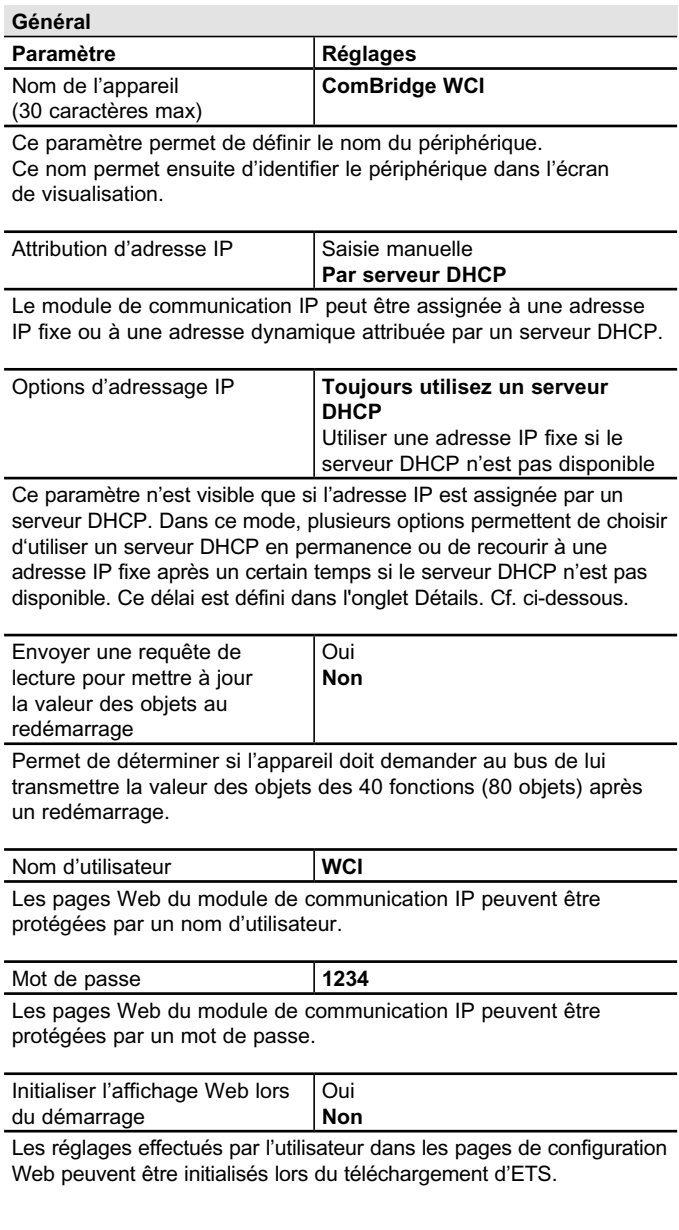

#### **8. PARAMÈTRES** *(suite)*

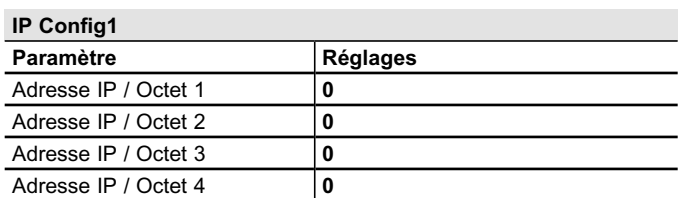

L'adresse IP standard du module de communication IP est prédéfinie ici. Si le mode DHCP est sélectionné, l'adresse assignée par le serveur DHCP remplace en permanence cette adresse. L'adresse IP 0.0.0.0 n'est utilisée que si le serveur DHCP est activé.

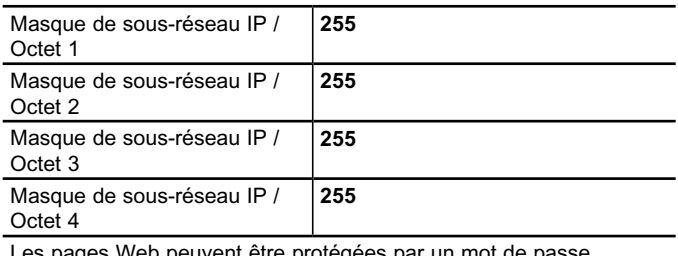

Les pages Web peuvent être protégées par un mot de pas

Initialiser l'affichage Web lors du démarrage Oui **Non**

Le masque de sous-réseau IP standard du module de communication IP est prédéfini ici. Si le mode DHCP est sélectionné, l'adresse assignée par le serveur DHCP remplace en permanence ce masque. Si l'appareil est configuré sans serveur DHCP (réglé sur **adresse IP fixe**), il doit être paramétré avec le bon masque de sous-réseau pour pouvoir fonctionner correctement.

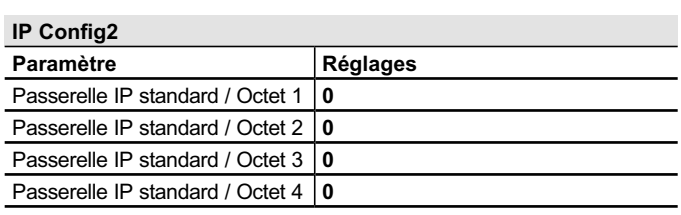

Le routeur standard est utilisé pour envoyer des télégrammes UDP adressés à un PC situé en dehors du réseau local. Si le mode DHCP a été sélectionné, le serveur DHCP écrase en permanence cette adresse. Si le serveur DHCP ne transmet pas l'adresse d'un routeur, on part du principe qu'aucun routeur ne doit être utilisé.

#### <span id="page-4-0"></span>**8. PARAMÈTRES** *(suite)*

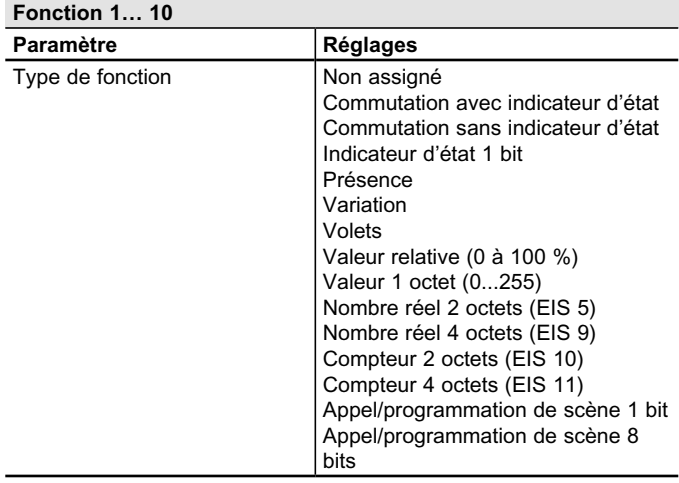

Cela permet de définir le type de données et de fonction de l'objet de communication.

Cette configuration est possible pour l'ensemble des 40 fonctions.

#### **Détails IP**

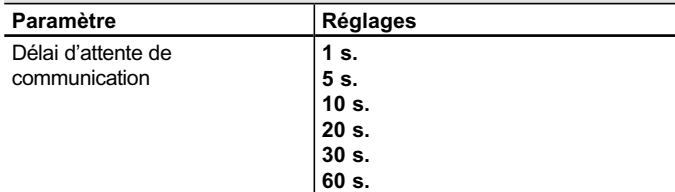

Ce paramètre définit, dans le cadre d'une communication IP, le temps au bout duquel la connexion sera interrompue en cas de non réponse du client à la requête de l'appareil.

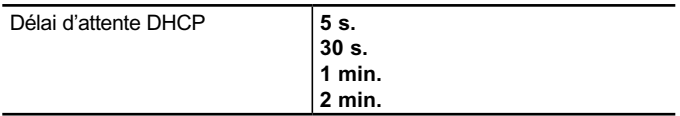

Permet de définir le temps au terme duquel une adresse IP fixe doit être utilisée si aucun serveur DHCP n'est disponible.

#### **9. UTILISATION DES FONCTIONS KNX**

Une fois ETS chargé dans l'appareil, toutes les fonctions définies apparaissent dans l'état prédéfini.

L'affichage peut être modifié via une page Web de configuration.

Les pages de visualisation sont alors chargées automatique-ment, puis présentées à l'utilisateur sous la forme suivante :

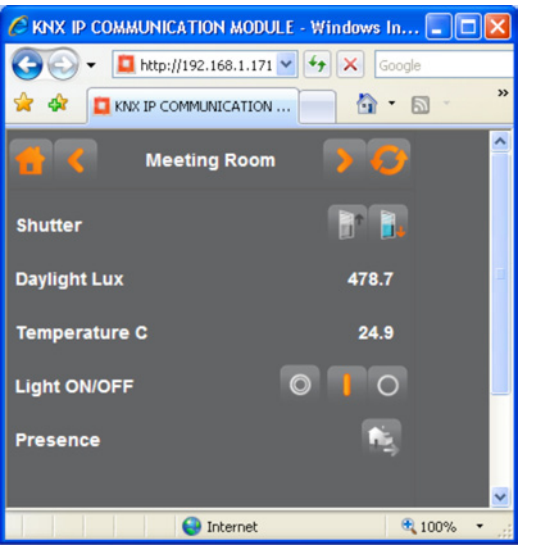

Les pages Web sont accessibles via l'adresse IP qui a été assignée dans la configuration ETS.

http://<ip-address>, ex. : http://192.168.1.171

Une fois la page Web chargée par l'intermédiaire de l'adresse IP correspondante, l'écran de connexion apparaît :

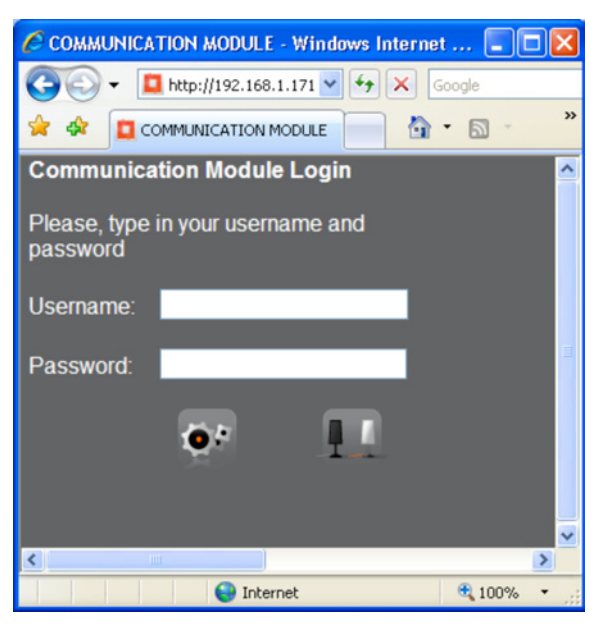

Les pages Web sont protégées par un nom d'utilisateur et un mot de passe. Saisissez les identifiants d'accès qui ont été configurés dans ETS (un espace vide est également possible) pour charger la visualisation ou la configuration au moyen des boutons situés en bas de la page.

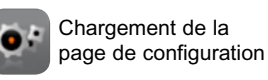

Charge la page de visualisation

Fiche technique : S000064591FR-2 Mise à jour le : 27/01/2014 Créée le : 13/06/2012  $\Box$  egrand

#### <span id="page-5-0"></span>**9. UTILISATION DES FONCTIONS KNX** *(suite)*

Le chargement de la page de visualisation fait apparaît la page de menu qui contient un aperçu de toutes les pages configurées.

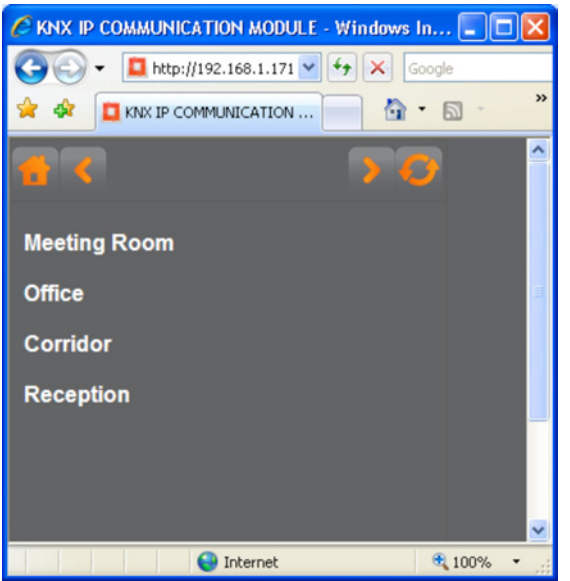

En cliquant sur la désignation des pages, vous pouvez atteindre la page requise.

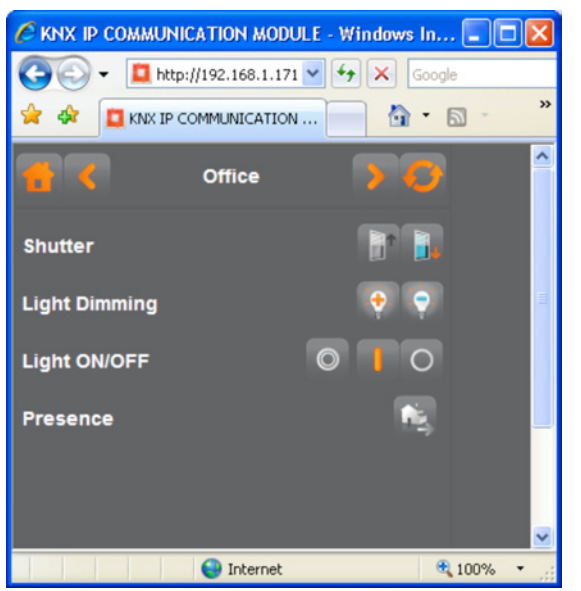

Vous pouvez répartir sur les 5 pages les 40 fonctions KNX disponibles selon vos préférences.

Chaque fonction est dotée d'un champ désignation à gauche, d'un champ bouton comportant un ou deux boutons à droite et, éventuellement, d'un indicateur d'état situé sur la gauche des boutons.

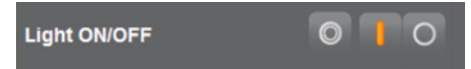

Cliquer sur un bouton vous permet d'exécuter la fonction correspondante. L'indicateur d'état fournit une information immédiate.

Les fonctions d'état ne comportent aucun bouton et ne servent qu'à afficher une valeur ou un état.

#### **9. UTILISATION DES FONCTIONS KNX** *(suite)*

Pour atteindre la page précédente ou suivante, utilisez les boutons directionnels (flèches) situés sur l'en-tête de la page :

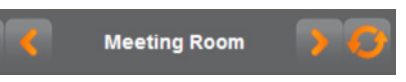

Vous pouvez également utiliser le bouton Accueil situé à gauche de l'en-tête de la page pour revenir à la page des menus :

Le bouton d'actualisation situé à droite permet d'actualiser la page et l'ensemble des valeurs et états affichés dans le navigateur.

#### **10. CONFIGURATION DES FONCTIONS KNX**

L'affichage et l'assignation des fonctions aux différents onglets sont définis sur une page de configuration. Pour charger la page de configuration, utilisez le bouton prévu à cet effet sur l'écran de connexion.

La page de configuration s'affiche sous la forme suivante dans la fenêtre du navigateur :

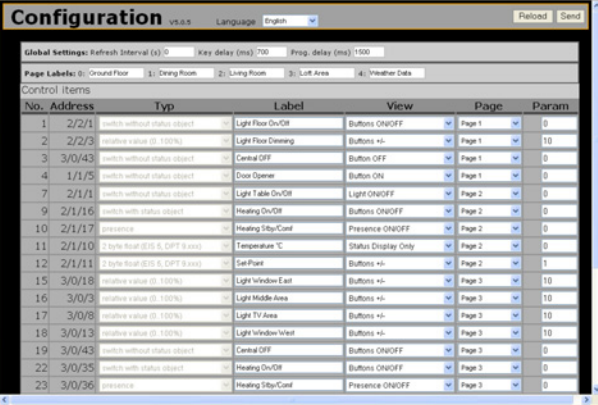

L'en-tête de la page de configuration contient des informations concernant la version actuelle du micrologiciel.

**Configuration** vs.o.s Language English  $\overline{\phantom{a}}$ 

Utilisez le menu déroulant du milieu pour sélectionner la langue à utiliser sur la page de configuration. Les langues disponibles sont les suivantes :

- Anglais
- Allemand
- Espagnol
- Français
- Grec
- Italien
- Néerlandais
- Portugais
- Turc
- Chinois

Le réglage de la langue d'affichage est effectué après appui sur le bouton "Envoyer". La page du navigateur sera alors actualisée.

Utilisez les deux boutons de commande situés à droite de l'en-tête pour exporter et importer vers l'appareil la configuration que vous avez effectuée.

Fiche technique : S000064591FR-2 Mise à jour le : 27/01/2014 Créée le : 13/06/2012 | legrand

#### <span id="page-6-0"></span>**10. CONFIGURATION DES FONCTIONS KNX** *(suite)*

Appuyez sur le bouton "Recharger" pour exporter la configuration de l'appareil et l'afficher sur la page. Utilisez le bouton "Envoyer" pour importer la configuration affichée et/ou modifiée vers l'appareil.

Les paramètres généraux sont définis dans la partie supérieure de la page de configuration. Les désignations de la page ainsi que les paramètres de chacune des fonctions (éléments de contrôle) sont définis dans la zone centrale de la page.

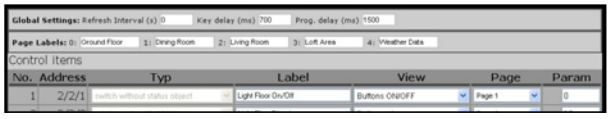

Les paramètres généraux configurables sont les suivants :

#### **– Fréquence d'actualisation**

Si vous souhaitez définir une fréquence d'actualisation automatique, utilisez le premier champ de saisie. La fréquence d'actualisation minimale est de 2 secondes.

**– Délai de pression sur les boutons (ms)**

Permet de définir la durée d'une pression dite "longue" (fonctions Variation et Stores).

#### **– Délai de programmation**

Permet de définir le délai d'indentification d'un processus de programmation (programmation d'une scène).

Utilisez la ligne ci-dessous pour saisir les noms des 5 pages d'exploitation. Chaque entrée peut comporter un maximum de 16 caractères.

La zone centrale contient toutes les fonctions liées à une adresse de groupe dans ETS. Les fonctions s'affichent sous la forme d'un tableau présentant les informations suivantes :

**– Numéro (fourni par ETS, ne peut être modifié dans le navigateur)**

Numéro de l'objet de communication

**– Adresse (fournie par ETS, ne peut être modifiée dans le navigateur)**

Adresse de groupe liée à l'objet de communication dans ETS.

- **– Type (fourni par ETS, ne peut être modifié dans le navigateur)** Type de fonction configuré dans ETS.
- **– Désignation (Paramètre, peut être modifié à partir du navigateur)**

Libellé de la fonction. Il est possible de saisir jusqu'à 20 caractères. Le texte peut être renvoyé à la ligne et affiché sur deux lignes.

- **– Affichage (Paramètre, peut être modifié à partir du navigateur)** Pour en savoir plus sur l'affichage des fonctions, consultez les détails de configuration ci-dessous.
- **– Page (Paramètre, peut être modifié à partir du navigateur)** Permet de définir la page sur laquelle la fonction s'affiche. Les 40 fonctions peuvent être affichées sur une seule page. Lorsque plus de 10 fonctions sont affichées sur une page, une barre de défilement apparaît.
- **– Paramètre (Paramètre, peut être modifié à partir du navigateur)** Pour en savoir plus sur les autres paramètres de la fonction, consultez les détails de configuration ci-dessous.

#### **11. DÉTAILS DE LA CONFIGURATION**

Chaque type de donnée de base (selon la configuration de l'ETS) peut être affiché de plusieurs manières différentes. Utilisez la colonne "Affichage" pour sélectionner individuellement le type d'affichage dans un menu déroulant.

#### **Type de fonction : Commutation avec indicateur Commutation sans indicateur**

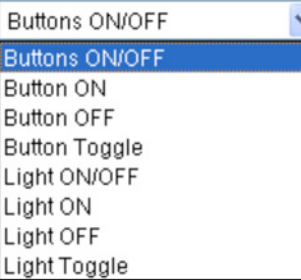

Vous pouvez choisir d'utiliser un bouton ON/OFF (deux boutons) ou un bouton de type ON, OFF ou toggle (télérupteur) (un seul bouton).

Par exemple, si vous choisissez le bouton ON/OFF, l'affichage suivant apparaît :

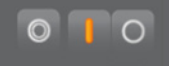

Si vous choisissez une fonction à un bouton ("bouton ON", par exemple), l'affichage suivant comportant un bouton central apparaît :

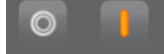

Si vous choisissez un affichage basé sur des symboles en forme d'ampoule, le symbole 0 I est remplacé par une ICÔNE en forme d'ampoule pour les boutons et l'indicateur d'état (pour un bouton ON/OFF assigné à un luminaire, par exemple) :

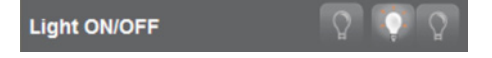

Pour ce type de fonction, le champ de paramètre de la page de configuration n'a aucune fonction.

#### **11.1 Type de fonction : Indicateur**

La fonction 1 bit "Indicateur" admet les réglages suivants :

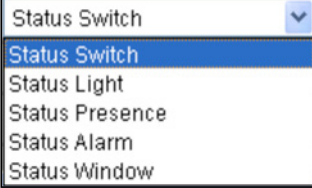

En fonction de la sélection, l'indicateur prend la forme de différents icônes.

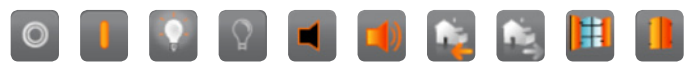

Le champ de paramètre de la page de configuration n'a aucune fonction.

#### **11. DÉTAILS DE LA CONFIGURATION** *(suite)*

#### **11.2 Type de fonction : Présence**

La fonction 1 bit "Présence" admet les réglages suivants :

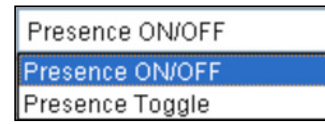

Cela permet de déterminer si la fonction de commutation doit être activée au moyen de deux boutons (ON/OFF) ou au moyen d'un bouton toggle (télérupteur).

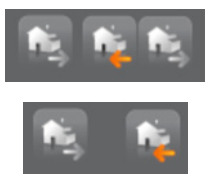

Le champ de paramètre de la page de configuration n'a aucune fonction.

#### **11.3 Type de fonction : Variation**

La fonction Variation s'affiche de la manière suivante :

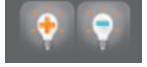

Lorsque vous utilisez la fonction Variation, une pression courte permet d'allumer les luminaires et une pression longue permet de modifier leur intensité lumineuse. **Utilisez toujours la valeur 1 (0…100 %) pour les incréments de variation.**

Les champs de paramètre et d'affichage de la page de configuration n'ont aucune fonction.

#### **11.4 Type de fonction : Stores/lamelles**

La fonction Stores s'affiche de la manière suivante :

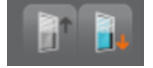

Lorsque vous utilisez la fonction Stores, une pression longue permet de modifier la position des stores et une pression courte permet de modifier l'orientation des lamelles.

Les champs de paramètre et d'affichage de la page de configuration n'ont aucune fonction.

#### **11.5 Type de fonction : Valeur relative de 1 octet [0…100 %]**

Utilisez cette fonction pour afficher des valeurs de 1 octet comme état au format 0…100 % ou pour les envoyer vers le bus. Les réglages suivants sont disponibles

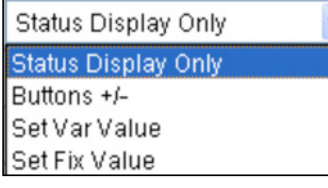

#### **11. DÉTAILS DE LA CONFIGURATION** *(suite)*

Si vous choisissez "Afficher l'état uniquement", la fonction n'est utilisée que pour afficher l'état d'une valeur comprise entre 0 et 100 %. Elle s'affiche comme suit :

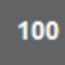

Si vous choisissez le réglage "Boutons +/-", la valeur peut être modifiée par incréments à l'aide des deux boutons. La taille de l'incrément est définie dans le champ de paramètre de la page de configuration (par ex., 10). L'affichage est le suivant :

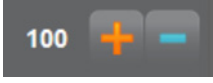

Si vous choisissez le réglage "Définir une valeur variable", vous pouvez cliquer sur la valeur indiquée dans le champ pour la modifier. Lorsque vous appuyez sur le bouton, la valeur de consigne est envoyée vers le bus.

L'affichage est le suivant :

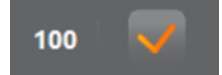

Si vous choisissez le réglage "Définir une valeur fixe", la valeur fixe qui a été définie dans le champ de paramètre de la page de configuration est envoyée vers le bus lorsque vous appuyez sur le bouton. L'affichage est le suivant :

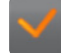

Le champ de paramètre de la page de configuration ne possède aucune fonction.

#### **11.6 Type de fonction : Valeur 1 octet [0...255]**

Utilisez cette fonction pour afficher des valeurs de 1 octet comme état au format 0…255 ou pour les envoyer vers le bus. Les réglages suivants sont disponibles

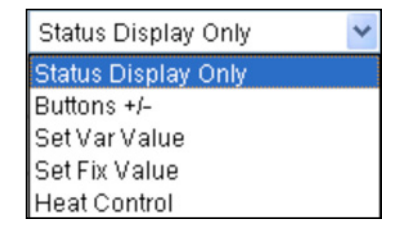

Les quatre premiers réglages correspondent à ceux de la fonction de type "nombre réel 1 octet [0…100 %]" (Cf. paragraphe 11.5). Une autre sélection, "contrôle du chauffage", permet de régler le mode de fonctionnement des régulateurs de température de pièces appropriées. Utilisez les boutons pour modifier le mode de fonctionnement (Confort, Veille, Nuit et Protection). Selon le mode sélectionné, la valeur de 1 octet correspondante est envoyée conformément aux assignations suivantes :

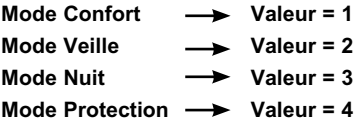

### **11. DÉTAILS DE LA CONFIGURATION** *(suite)*

Le mode de fonctionnement s'affiche comme suit :

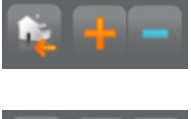

**Mode Confort**

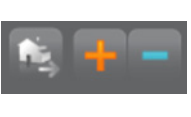

**Mode Veille**

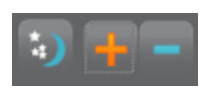

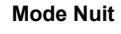

**Mode Protection**

#### **11.7 Type de fonction : Nombre réel de 2 octets (EIS 5)**

Utilisez cette fonction pour afficher des valeurs de 2 octets de type EIS 5 [-670 760…+670 760] comme état ou pour les envoyer vers le bus. Les réglages suivants sont disponibles

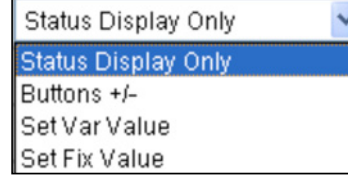

Les réglages et l'affichage correspondent à ceux de la fonction de type 1 octet relatif [0…100 %]. (Cf. paragraphe 11.5). Pour les réglages "Boutons +/-" et "Valeur de consigne", ne saisir que des nombres entiers dans le champ de paramètre (ex. : 1, 2, 5, 10). Les nombres réels (0,5, par exemple) ne sont pas autorisés.

#### **11.8 Type de fonction : Nombre réel de 4 octets (EIS 9)**

Utilisez cette fonction pour afficher l'état de valeurs de 4 octets de données de type EIS 9 [-9 999 999…+9 999 999].

Les champs de paramètre et d'affichage de la page de configuration n'a aucune fonction.

#### **11.9 Type de fonction : Compteur 2 octets (EIS 10)**

Utilisez cette fonction pour afficher des valeurs de 2 octets de type EIS 10 [0..65.535] comme état ou pour les envoyer vers le bus. Les réglages suivants sont disponibles

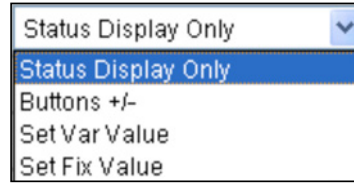

Les réglages et l'affichage correspondent à ceux de la fonction de type 1 octet [0…100 %]. (Cf. paragraphe 11.5).

Pour les réglages "Boutons +/-" et "Valeur de consigne", ne saisir que des nombres entiers dans le champ de paramètre (ex. : 1, 2, 5, 10). Les nombres réels (0,5, par exemple) ne sont pas autorisés.

#### **11. DÉTAILS DE LA CONFIGURATION** *(suite)*

#### **11.10 Type de fonction : Compteur 4 octets (EIS 11)**

Utilisez cette fonction pour afficher des valeurs de 4 octets de type EIS 11 [0..99 999 999] comme état ou pour les envoyer vers le bus. Les réglages suivants sont disponibles

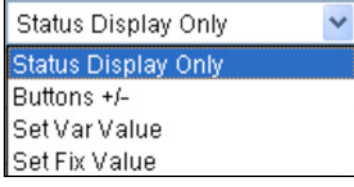

Les réglages et l'affichage correspondent à ceux de la fonction de type 1 octet [0…100 %]. (Cf. paragraphe 11.5). Pour les réglages "Boutons +/-" et "Valeur de consigne", ne saisir que des nombres entiers dans le champ de paramètre (ex. : 1, 2, 5, 10). Les nombres réels (ex. : 0,5) ne sont pas autorisés.

#### **11.11 Type de fonction : Appel/programmation de scène 1 bit**

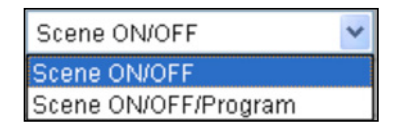

Utilisez cette fonction pour définir des éléments de contrôle destinés à appeler et à programmer des scènes. Vous pouvez : - appeler 2 scènes via un seul objet de 1 bit

- appeler et programmer des scènes via deux objets de 1 bit

Si vous sélectionnez "Appeler la scène 1/2", la première pression sur le bouton envoie l'objet de communication avec la valeur 0 et appelle ainsi la scène 1. La seconde pression sur le bouton envoie la valeur 1 et appelle la scène 2.

Si vous choisissez "Sélectionner/programmer la scène 1/2", le système fait une distinction entre une pression longue et une pression courte sur les boutons. Une pression courte envoie le premier objet de communication afin d'appeler la scène correspondante. Une pression longue envoie le second objet de communication avec soit la valeur 0, soit la valeur 1 en fonction du bouton utilisé.

**REMARQUE :** Le module de communication IP n'administre pas ses propres scènes. Il n'est utilisé que pour programmer ou envoyer des scènes enregistrées dans d'autres produits.

L'affichage est le suivant pour les deux sélections :

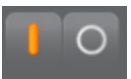

### <span id="page-9-0"></span>**11. DÉTAILS DE LA CONFIGURATION** *(suite)*

#### **11.12 Type de fonction : Appel/programmation de scène 8 bits**

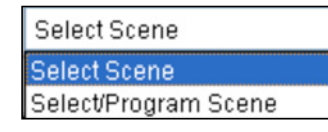

Cette fonction permet à l'utilisateur de définir un élément de contrôle permettant soit d'appeler des scènes via un objet de 8 bits, soit de les reprogrammer.

Le numéro de scène et la valeur d'objet correspondante sont réglés dans le champ de paramètre de la fonction, sur la page de configuration.

Si vous choisissez "Sélectionner une scène", l'objet de communication et sa valeur de consigne (ex. : 0) sont envoyés et la scène (ex. : scène 1) est chargée.

Si vous choisissez "Sélectionner/programmer une scène", le système fait une distinction entre une pression longue et une pression courte sur les boutons. Une pression courte envoie la valeur de l'objet dans le champ de paramètre. Une pression longue règle également le bit supérieur (ex. Pression courte  $\rightarrow 0$ , pression longue  $\rightarrow 128$ ). Cela active la fonction de programmation des éléments de scène et les actionneurs d'interrupteur appropriés.

**REMARQUE :** Le module de communication IP n'administre pas ses propres scènes. Il n'est utilisé que pour programmer ou envoyer des scènes enregistrées dans d'autres produits.

L'affichage est le suivant pour les deux sélections :

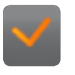

**Nota :** L'ensemble des informations techniques sont disponibles sur

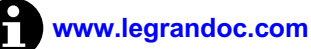

#### **12. RÉTABLISSEMENT DE LA CONFIGURATION USINE**

Pour rétablir la configuration par défaut de l'appareil, mettez ce dernier sous tension tout en maintenant le bouton de programmation enfoncé.

L'appareil est ainsi entièrement réinitialisé et retrouve sa configuration par défaut, ainsi que son adresse physique initiale (15.15.255).

Fiche technique : S000064591FR-2 Mise à jour le : 27/01/2014 Créée le : 13/06/2012  $\blacksquare$  legrand